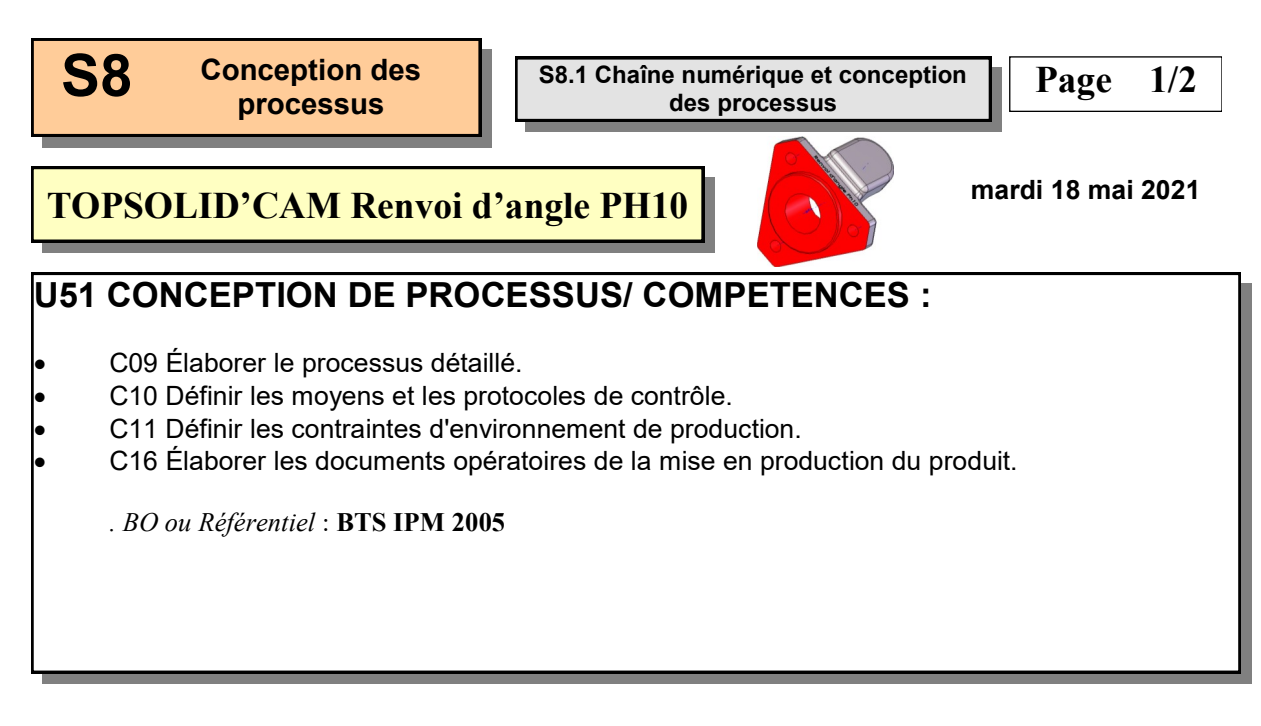

### **SAVOIRS / Niveau 4 : Maîtrise méthodologique**

#### **S8.1 Chaîne numérique et conception des processus**

• Architecture et continuité de la chaîne numérique : modèles, formats d'échange associés, traçabilité.

- Bases de données.
- Exploitation des outils logiciels pour :

- le choix et la détermination des grandeurs techniques : effort de coupe, déformations, conditions de coupe, temps de fabrication… en utilisant des bases de données des constructeurs ou fournisseurs ou des logiciels spécifiques.

- la détermination des trajectoires outils et la génération des programmes de pilotage des moyens de production à l'aide de logiciels de Conception et Fabrication par Ordinateur.

- l'élaboration et l'édition des documents de fabrication.

- la simulation des moyens de production en vue de valider les solutions retenues.

 **En possession du contrat de phase prévisionnel du Renvoi d'angle en Phase 10, élaborer le programme CN à l'aide d'un logiciel de FAO.**

**Objectif Opérationnel**

**Document Professeur**

**S8.1** Conception des **processus and <b>S8.1** Chaîne numérique et conception des processus

**Page 2/2**

**TOPSOLID'CAM Renvoi d'angle PH10**

**mardi 18 mai 2021**

- *. SITUATION* : Classe de Deuxième Année de BTS IPM
- *. PREREQUIS* : Utilisation de TOPSOLID'CAM

#### *. DONNEES DU PROBLEME, CONDITIONS DE REALISATION* :

- *- DUREE* : 2 heures Pratique
- *. TRAVAIL DEMANDE* :
	- Préparer la fabrication
	- Installer les composants
	- Créer le point d'origine OP
	- Choisir l'outillage de coupe
	- Créer les opérations d'usinage
	- Réaliser les documents de fabrication

#### **PLAN ET DEROULEMENT DE L'ACTIVITE** :

#### *. METHODE* :

*- ACTIVITE (de Groupe, d'Equipe, Individuelle)* : - TP

#### *. MOYENS DIDACTIQUES* :

- *- DOCUMENTS* : Sujet *- AUDIO-VISUELS* : - Maquette numérique
	- Logiciel de FAO
- *- AUTRES* : /
	-
- *- BIBLIOGRAPHIE* : / *- LIENS* : - /
- 

#### **EVALUATION DE L'ACTIVITE** :

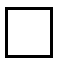

 *. Evaluation Formative*

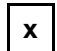

**x** *. Evaluation Sommative*

**Document Professeur**

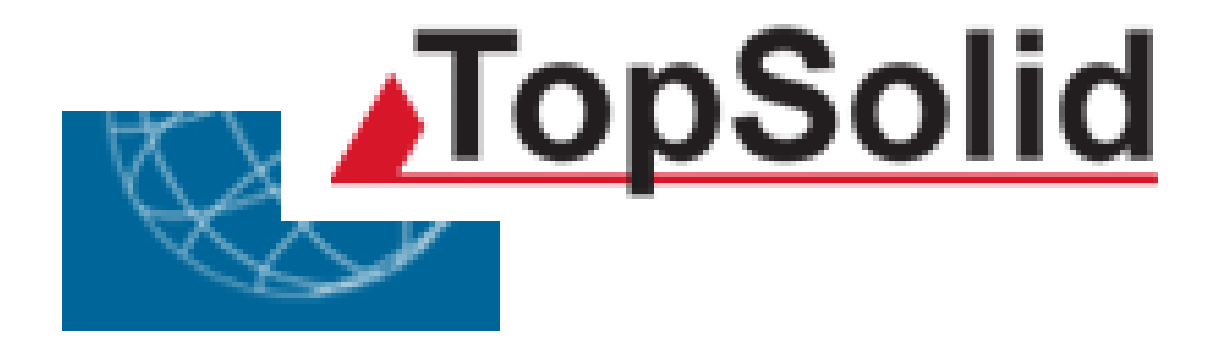

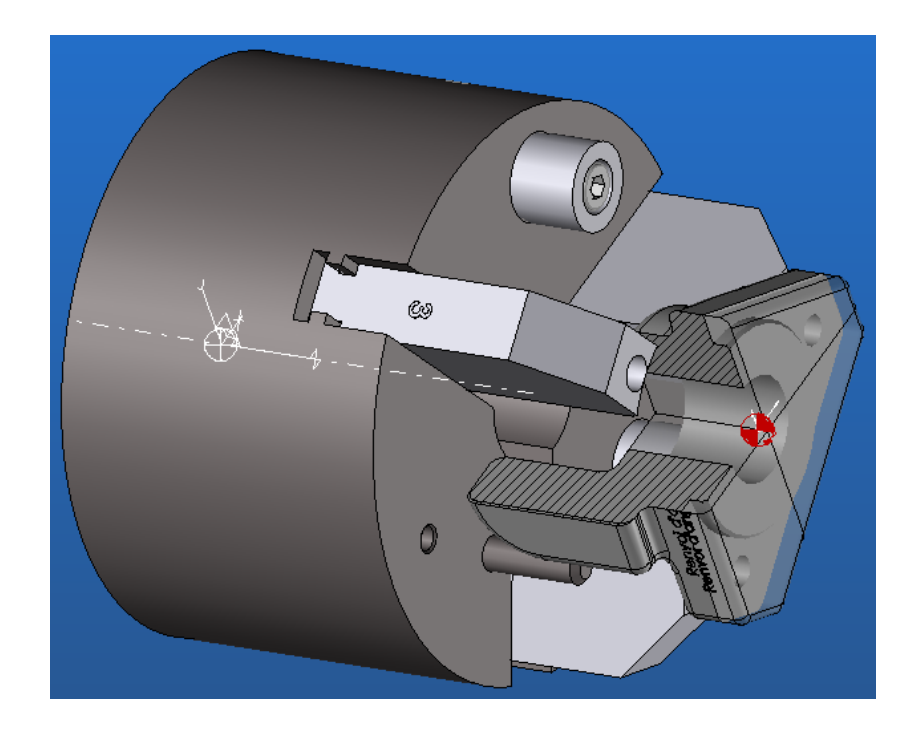

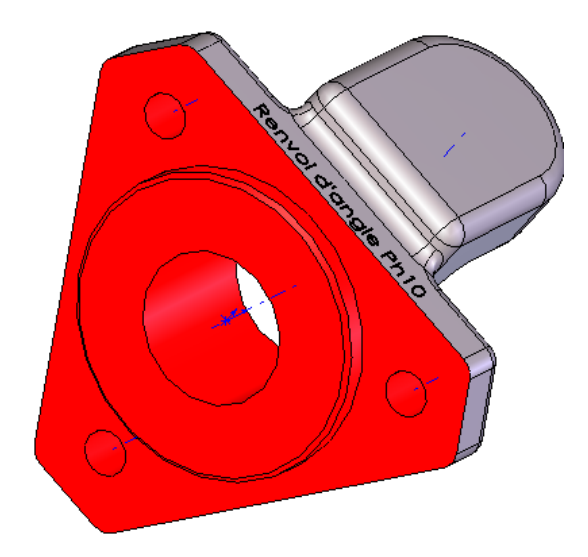

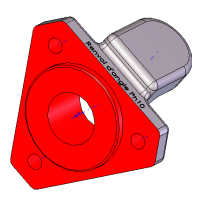

## **Composition du dossier**

- Présentation de l'étude **Doc 1**
- Travail demandé **TOPSOLID'CAM Docs 1 à 14**
- Dessin de définition **DT 1/7**
- Repérage des surfaces **DT 2/7**
- Vue du montage d'usinage **DT 3/7**
- Dossier machine **DT 4/7**
- Contrat de phase partiel (liste op) **DT 5/7 à 7/7**

## **Présentation de l'étude**

 On souhaite réaliser le programme de commande numérique permettant l'usinage du **Renvoi d'angle** en Phase **10** sur **TOUR OKUMA**

La programmation est réalisée à l'aide du logiciel de **FAO** ( **F**abrication **A**ssistée par **O**rdinateur) **TOPSOLID'CAM**

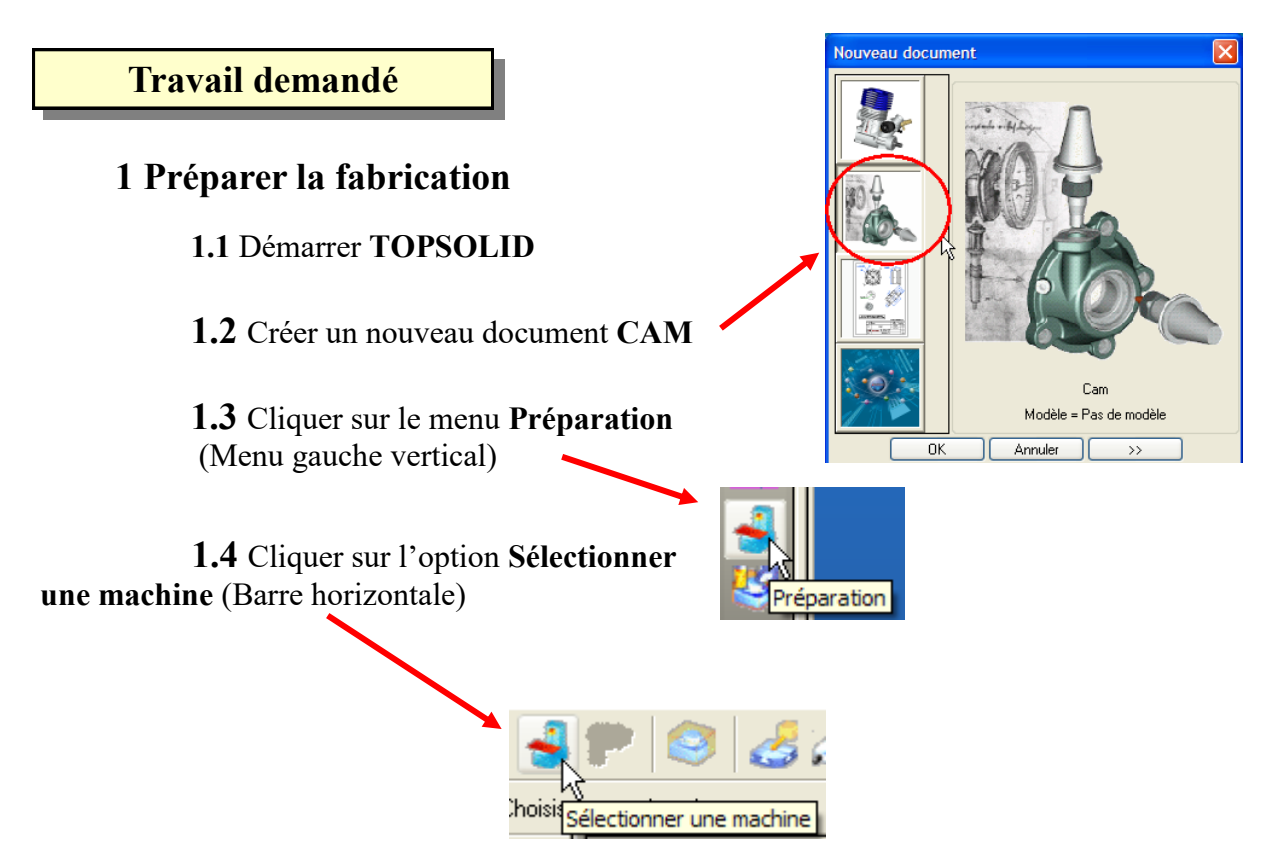

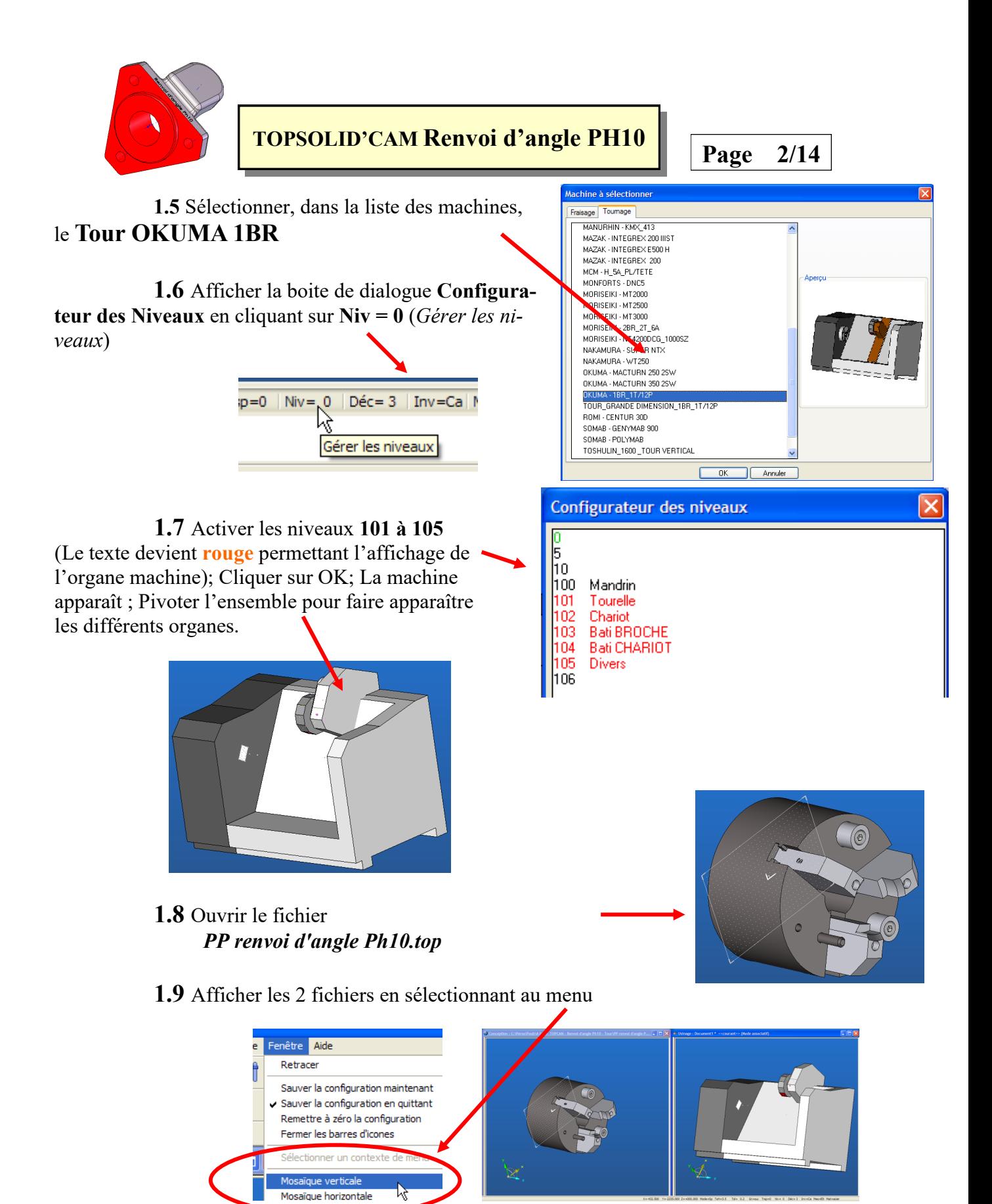

Les 2 fichiers apparaissent côte à côte

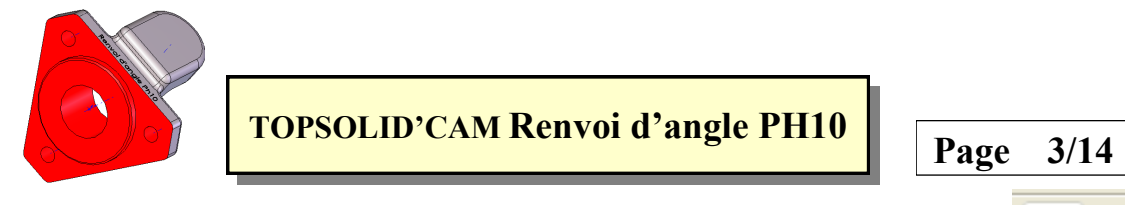

**1.10** Cliquer la fenêtre contenant la machine (pour rendre cette fenêtre courante), puis sur le menu **Repère sur Repère** (Barre horizontale)

> Sélectionner le mandrin grâce à l'outil de **Sélection**  puis par l'option **boîte**; Entourer le mandrin + mors

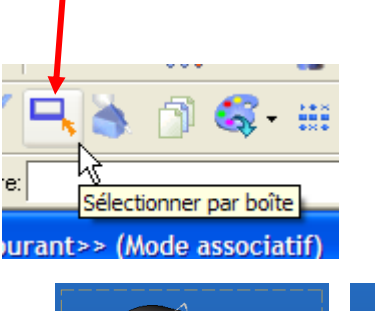

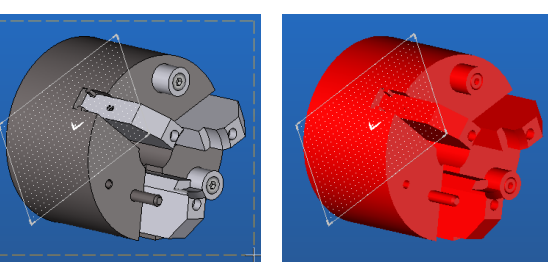

L'intégralité du montage doit passer au rouge; Valider la sélection en cliquant sur OK

**1.11** Sélectionner le **repère d'origine**

**1.12** Orienter éventuellement le repère grâce à la boîte de dialogue, **Fixer** éventuellement la direction, puis valider sur **OK**

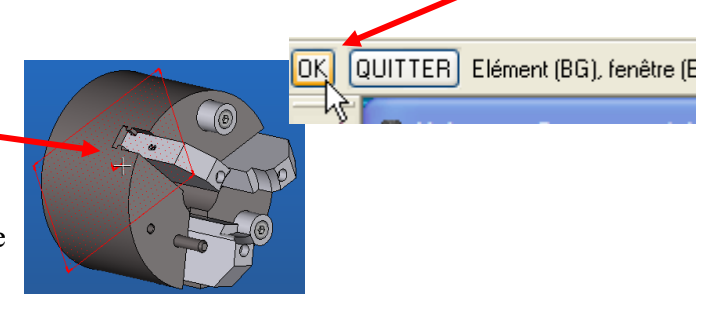

ŀØ

iélection

Repère sur repère

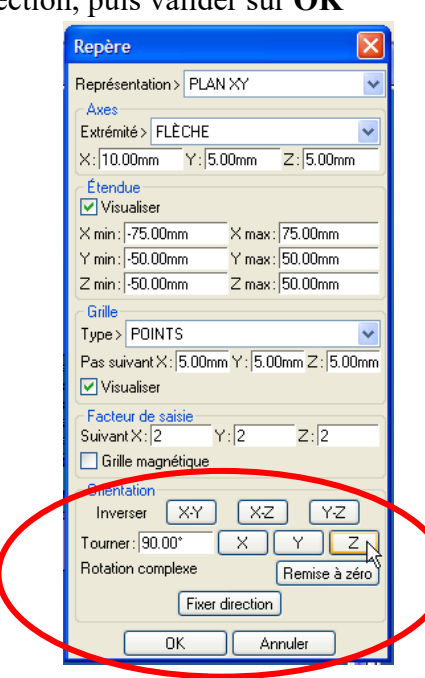

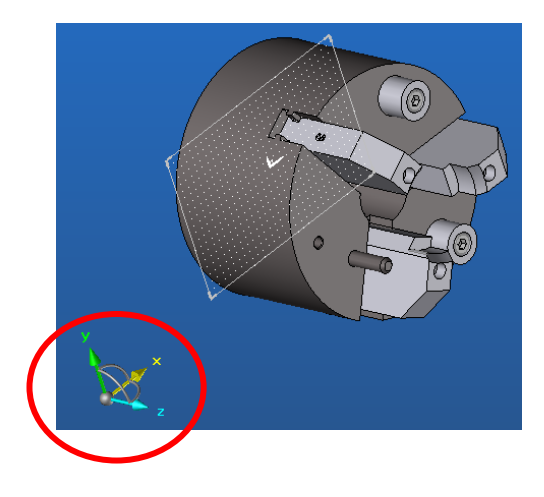

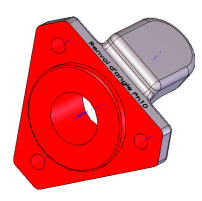

## **TOPSOLID'CAM Renvoi d'angle PH10**

**Page 4/14**

**1.13** Sélectionner le **repère de destination**, puis cliquer sur OK dans la fenêtre Repère pour valider la position du mandrin.

Le mandrin se positionne alors sur le bâti machine; Fermer et enregistrer éventuellement le fichier du porte pièce

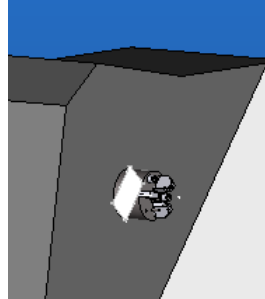

Désactiver les niveaux **101 à 105** ; Seul, le porte-pièce doit rester apparent.

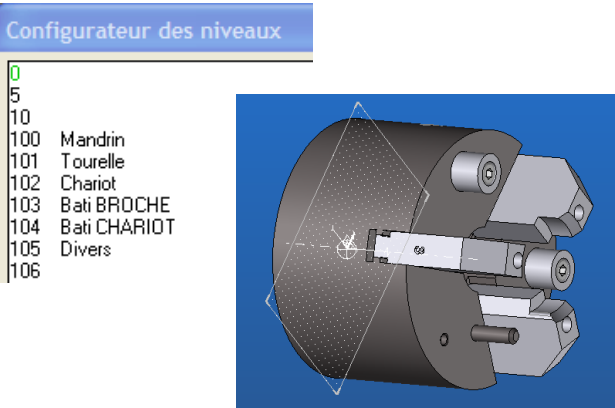

**1.14** Installer la pièce usinée sur le montage d'usinage en utilisant le menu assemblage.

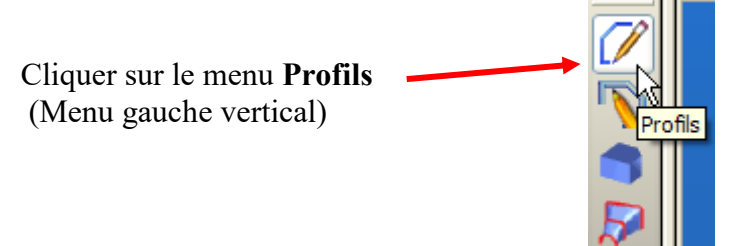

Dans le menu **Assemblage**, Sélectionner **Inclure ensemble/pièce**

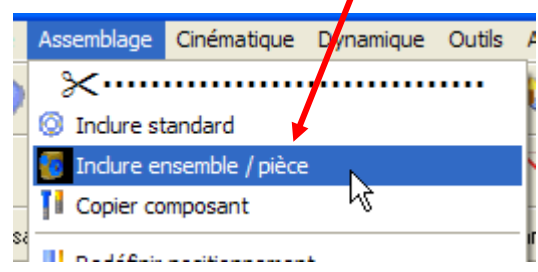

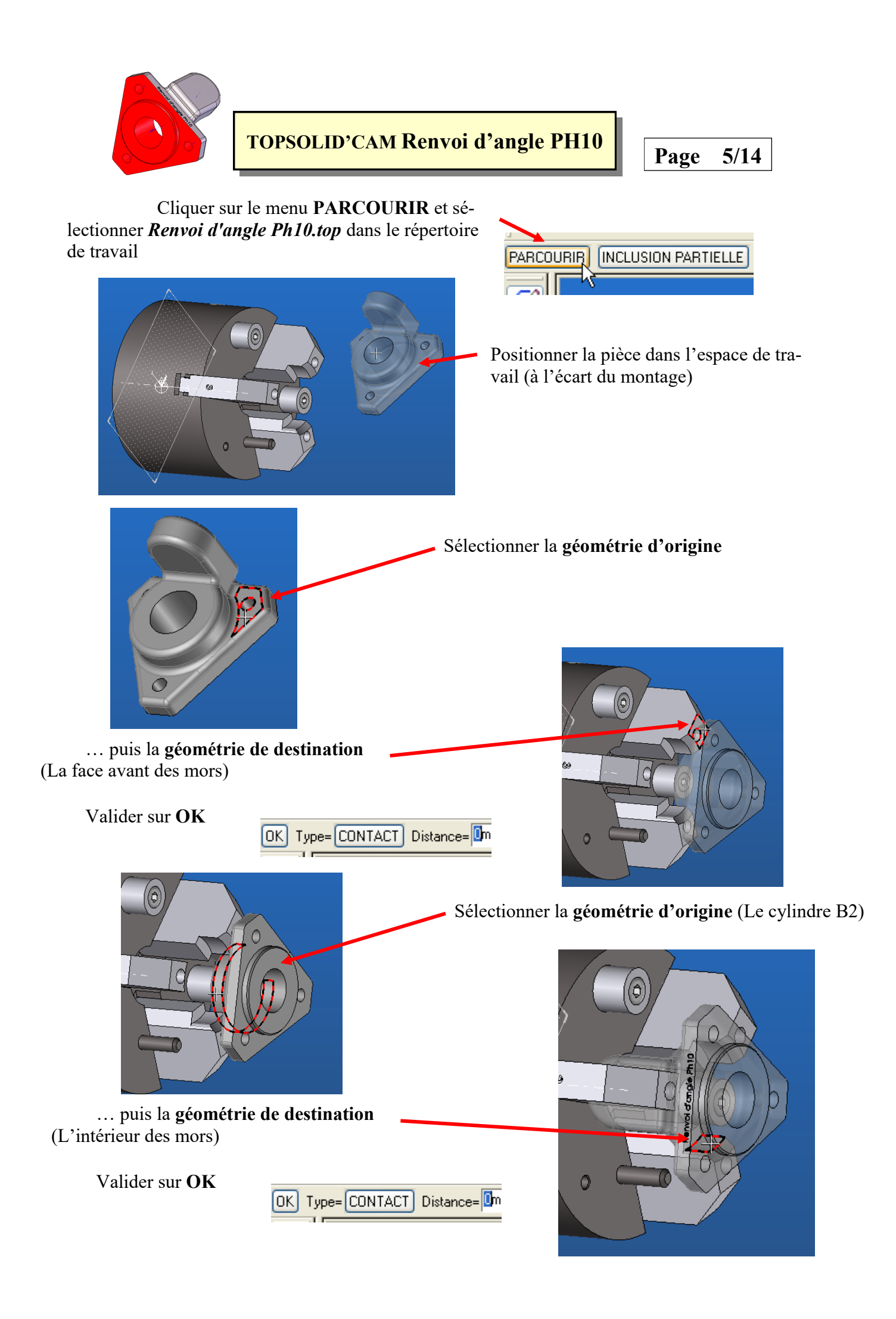

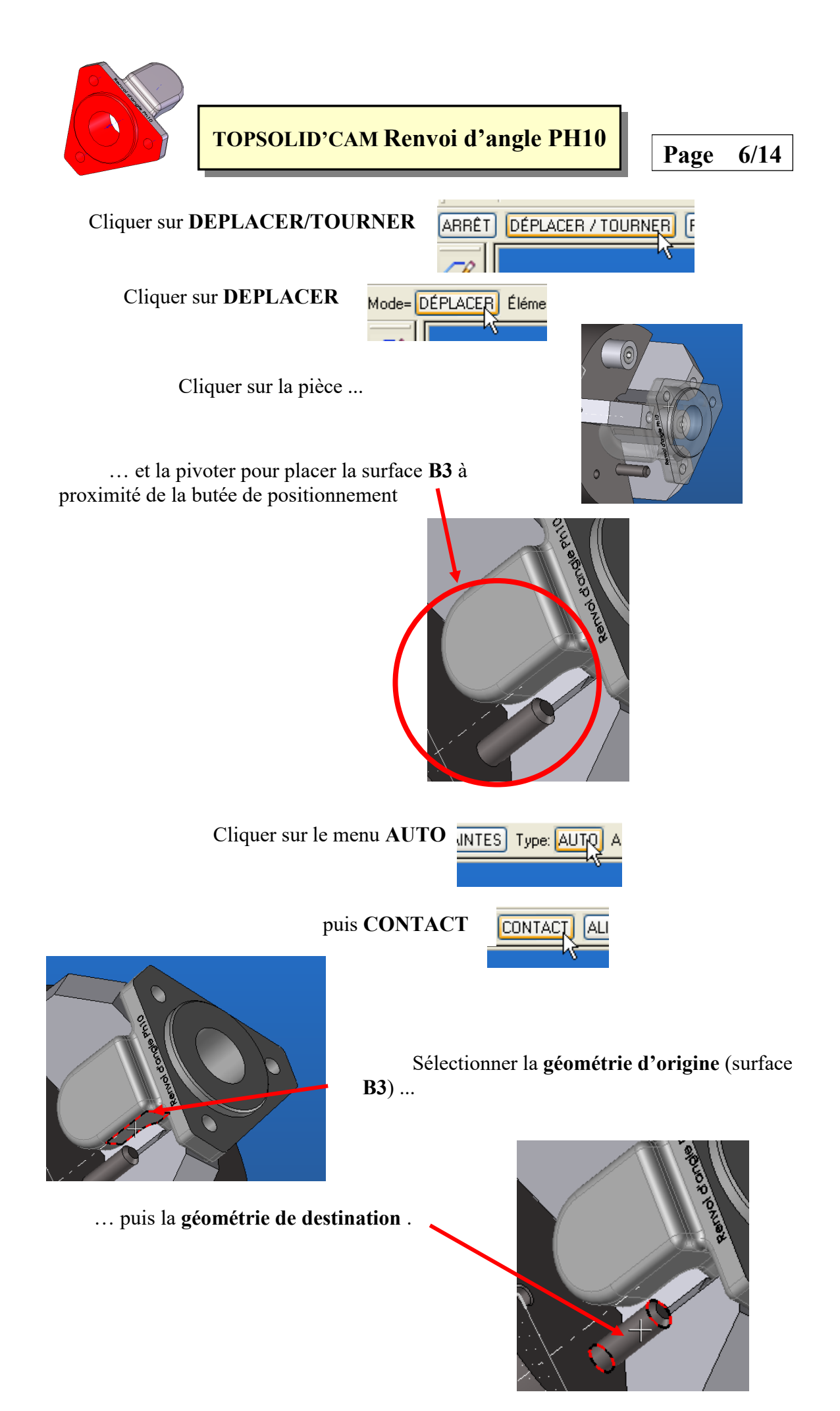

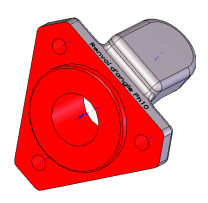

# **PAGE 7/14 PAGE 120 <b>PH10 PAGE 7/14**

Cliquer sur **ARRET** : La pièce est désormais en position isotatique sur le montage

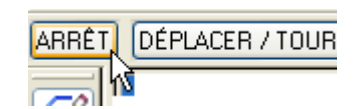

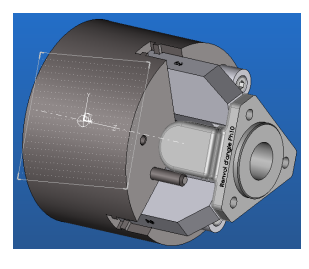

**1.15** Superposer la pièce brute *Renvoi d'angle Brut Ph10.top* sur le montage d'usinage en utilisant la démarche précédente.

**1.16** Créer l'Origine Programme

Pour faciliter la mise en place de l'origine, il peut être intéressant de masquer certains composants, et plus particulièrement la pièce brute; Pour cela :

Ouvrir le volet de l'arbre de création en glissant la barre verticale

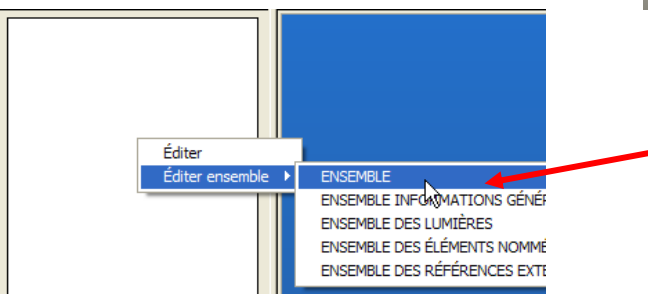

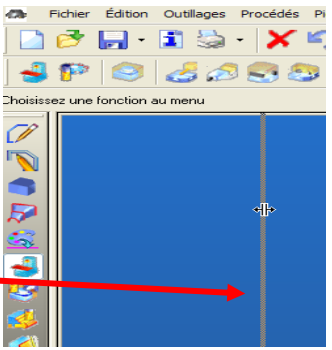

Puis clic droit dans ce volet, Choisir **Editer ensemble**, **ENSEMBLE**.

Dans l'arbre de création, sélectionner le composant relatif à la pièce brute (alors surlignée en rouge dans la zone graphique), puis clic droit pour faire apparaître le menu et cliquer sur **Visible = OUI** ; La pièce est alors masquée

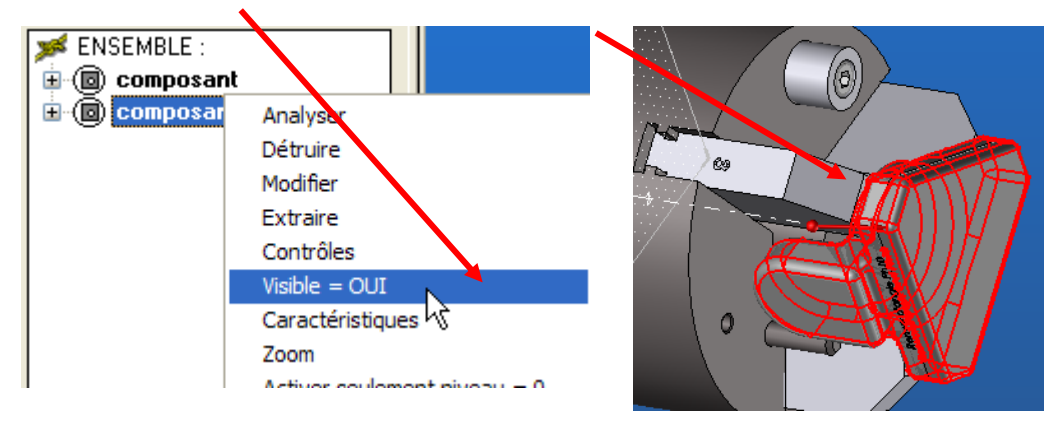

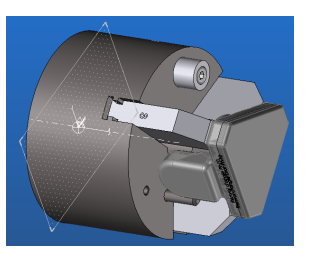

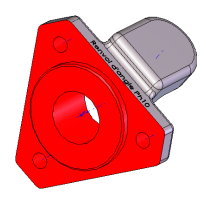

La pièce usinée est seule apparente sur le montage

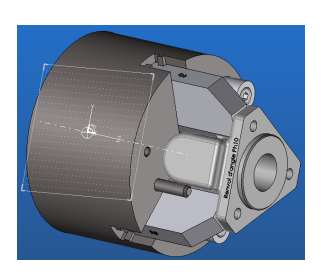

Sélectionner l'outil **Point** dans la barre de menu, puis la sous option **Point centre**

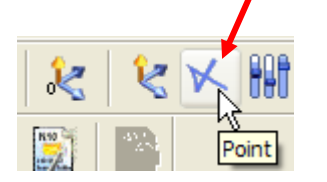

Cliquer sur l'arête de l'alésage 4

Le point centre est désormais créé

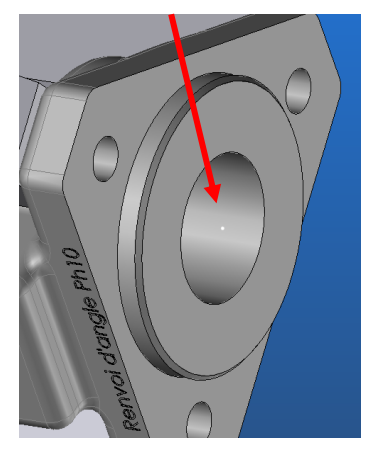

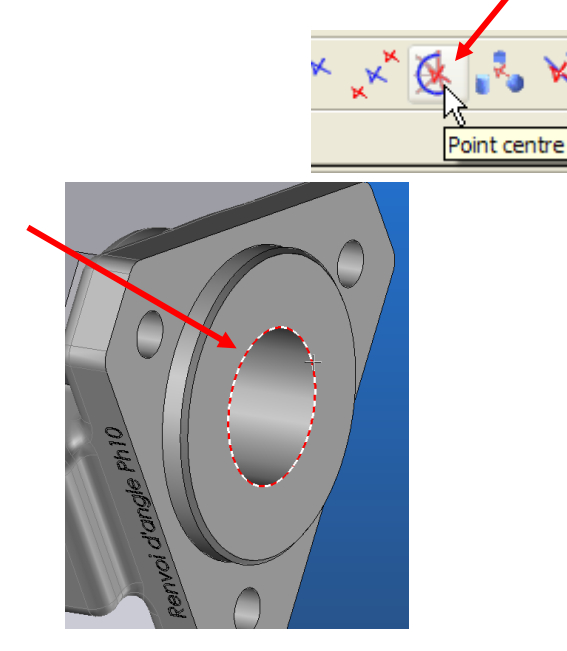

Cliquer sur l'icône **Repère** du menu, puis sur la sous option **Repère sur point**

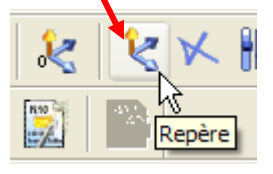

Cliquer sur le point; Un nouveau repère est alors créé

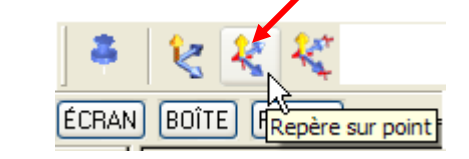

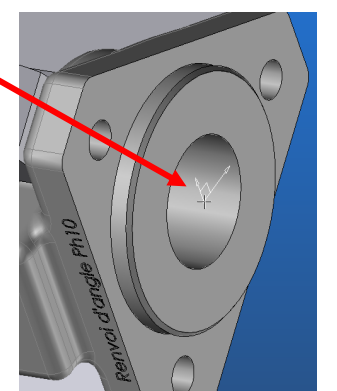

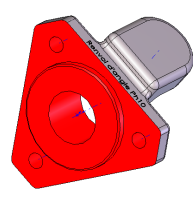

# **PAGE 15 TOPSOLID'CAM Renvoi d'angle PH10**  $\sqrt{\frac{Page}{9/14}}$

**1.17** Rendre l'origine de destination courante en choisissant l'icône **Repère courant**, puis en cliquant sur le repère précédemment créé

La grille se positionne sur l'OP

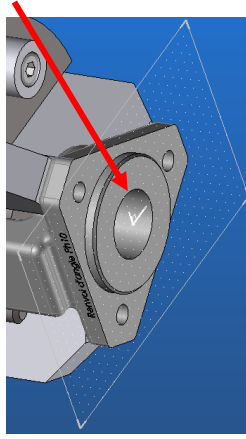

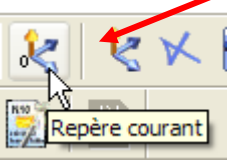

**1.18** Les différents éléments étant positionnés, il faut désormais définir les composants en indiquant au logiciel la nature de ces composants (Bruts ou usinés), mais aussi le placement de l'origine programme **OP**

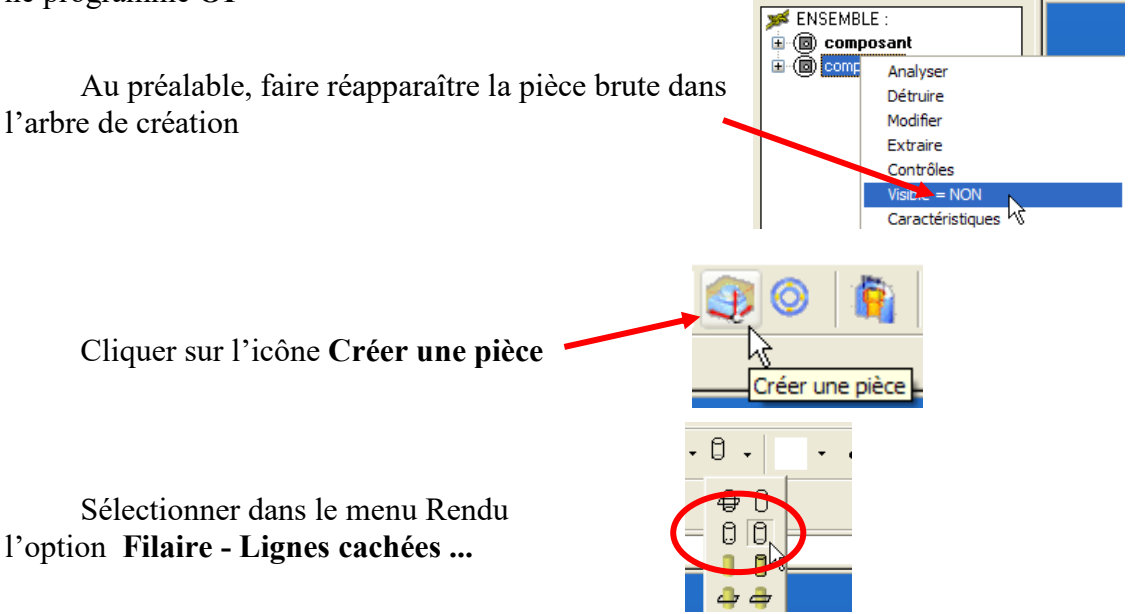

Cliquer sur le brut **(L'esquisse doit être rouge)**, puis sur la pièce usinée **(L'esquisse doit être rouge)**

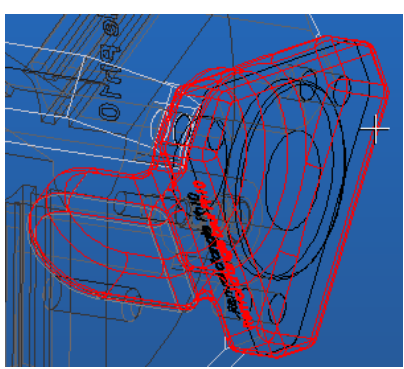

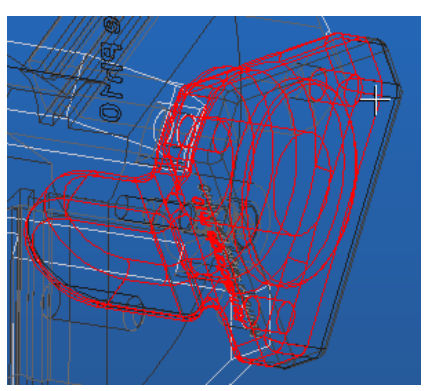

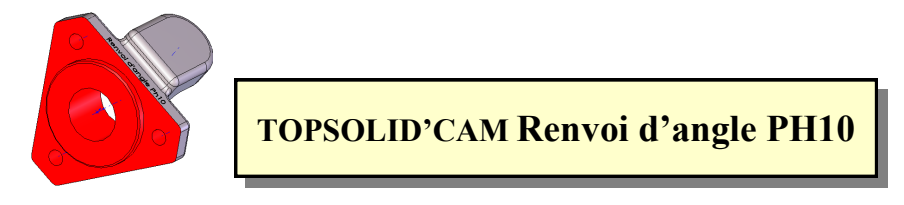

**Page 10/14**

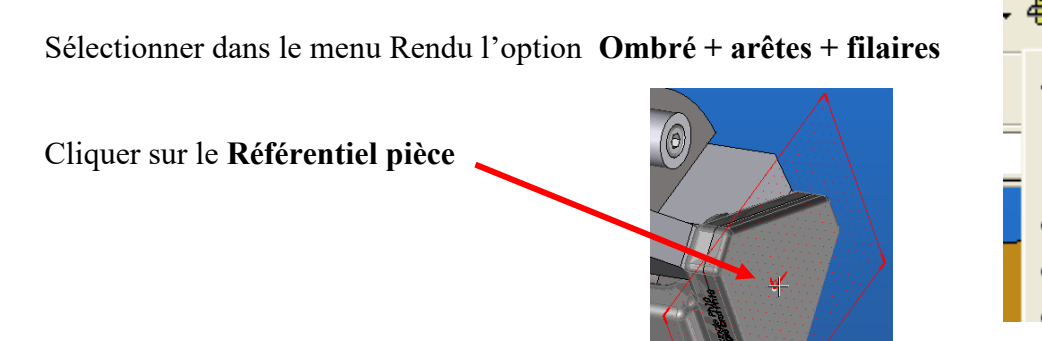

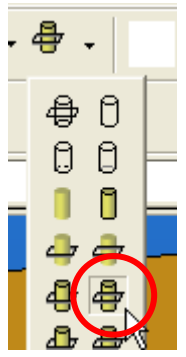

Sélectionner la matière (ou assimilé), puis valider sur **OK**

La phase de préparation de la fabrication est désormais terminée, la pièce brute apparaît en transparence sur le montage d'usinage

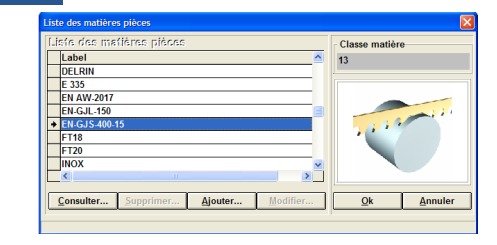

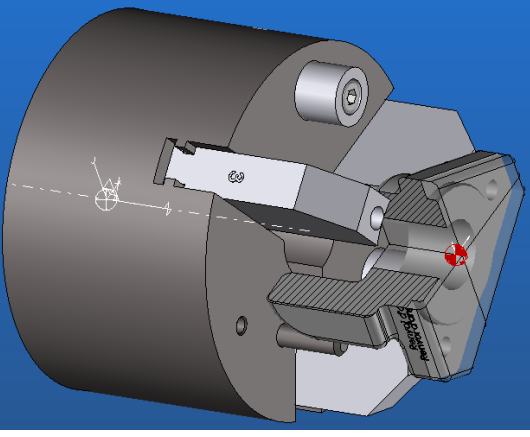

**1.19** Cliquer sur l'option **Magasin d'outils** pour configurer les outils

Cliquer sur l'outil **T2**, puis cliquer sur le bouton droit de la souris et choisir l'option **Ajouter**

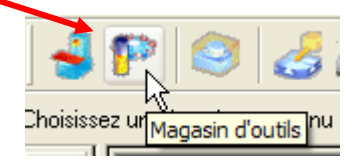

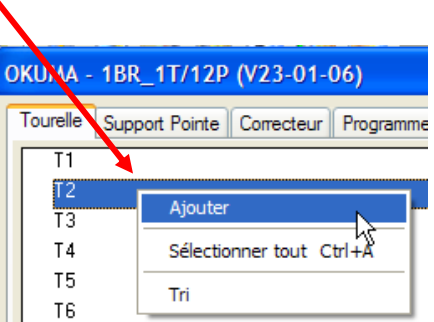

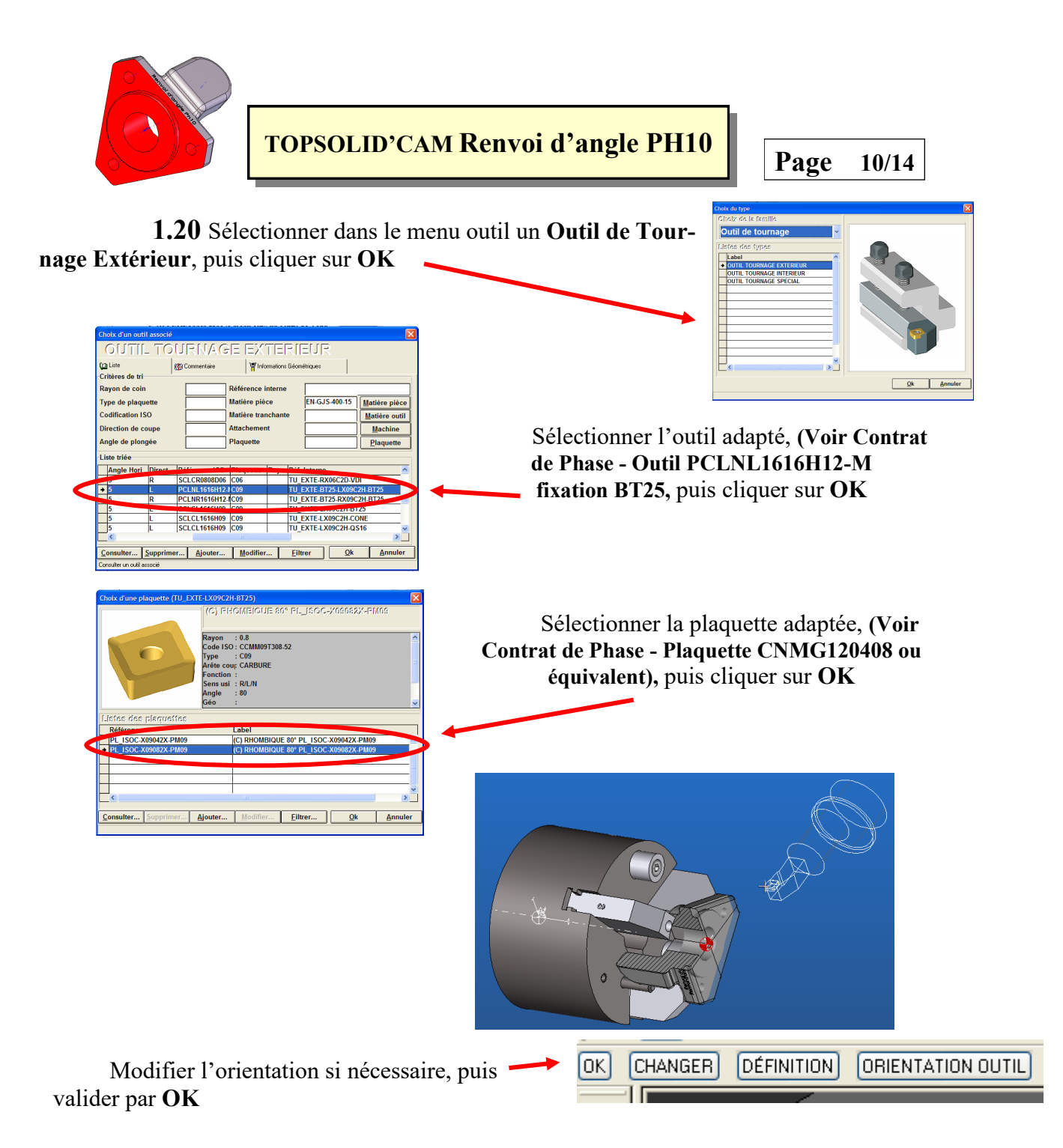

**1.21** Installer en position T1 et T3 à T5, les outils relatifs aux opérations **a/ et c/ à n/ du contrat de phase**

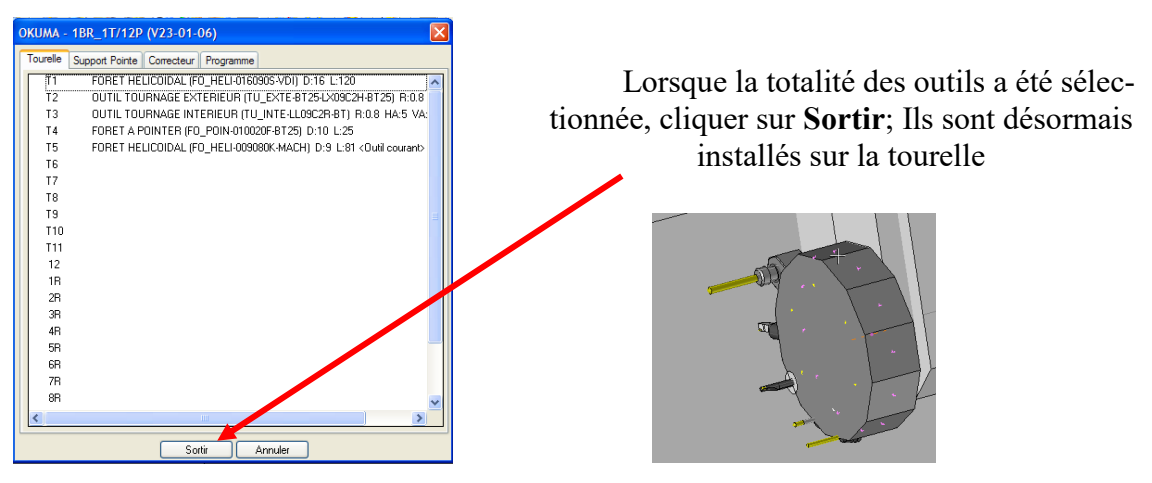

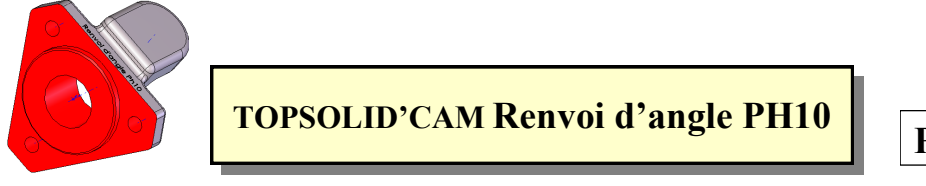

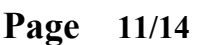

### **2 Programmer les opérations d'usinage**

*Remarque préliminaire 1 : La pièce n'étant cylindrique, il est préférable de définir au préalable une enveloppe de révolution équivalente et éviter ainsi beaucoup d'erreurs logicielles*

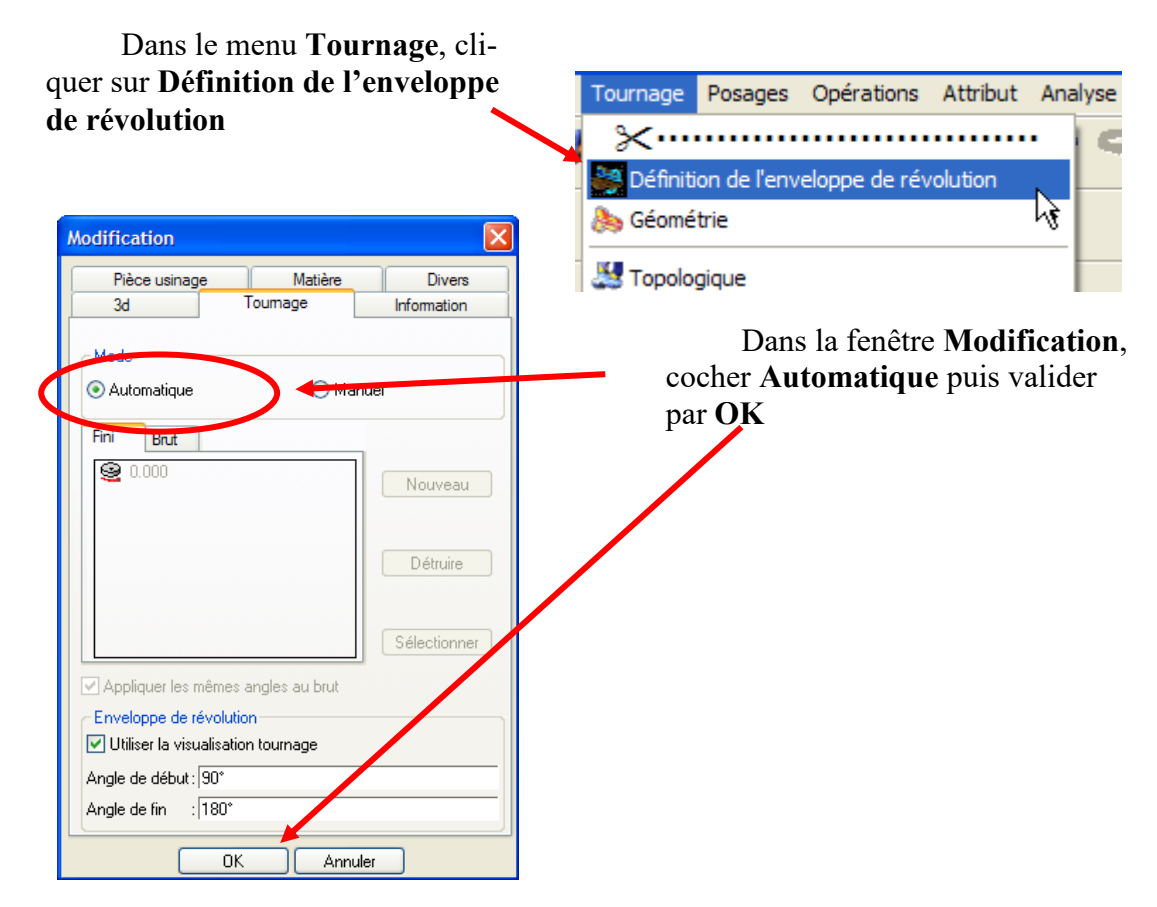

*Remarque préliminaire 2 : Dans cette partie, seule l'opération b/ est décrite. La démarche à utiliser pour les autres opérations d'usinage est sensiblement identique.*

- **2.1** Cliquer sur le menu **Tournage** (Menu gauche vertical)
- **2.2** Cliquer sur l'option **Tournage : Ebauche** (Barre horizontale)

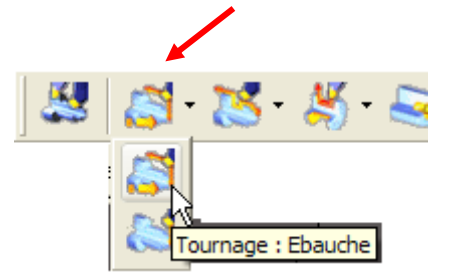

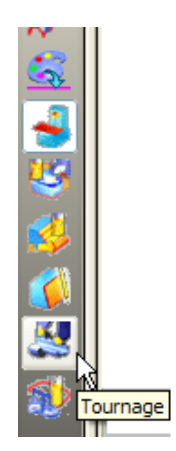

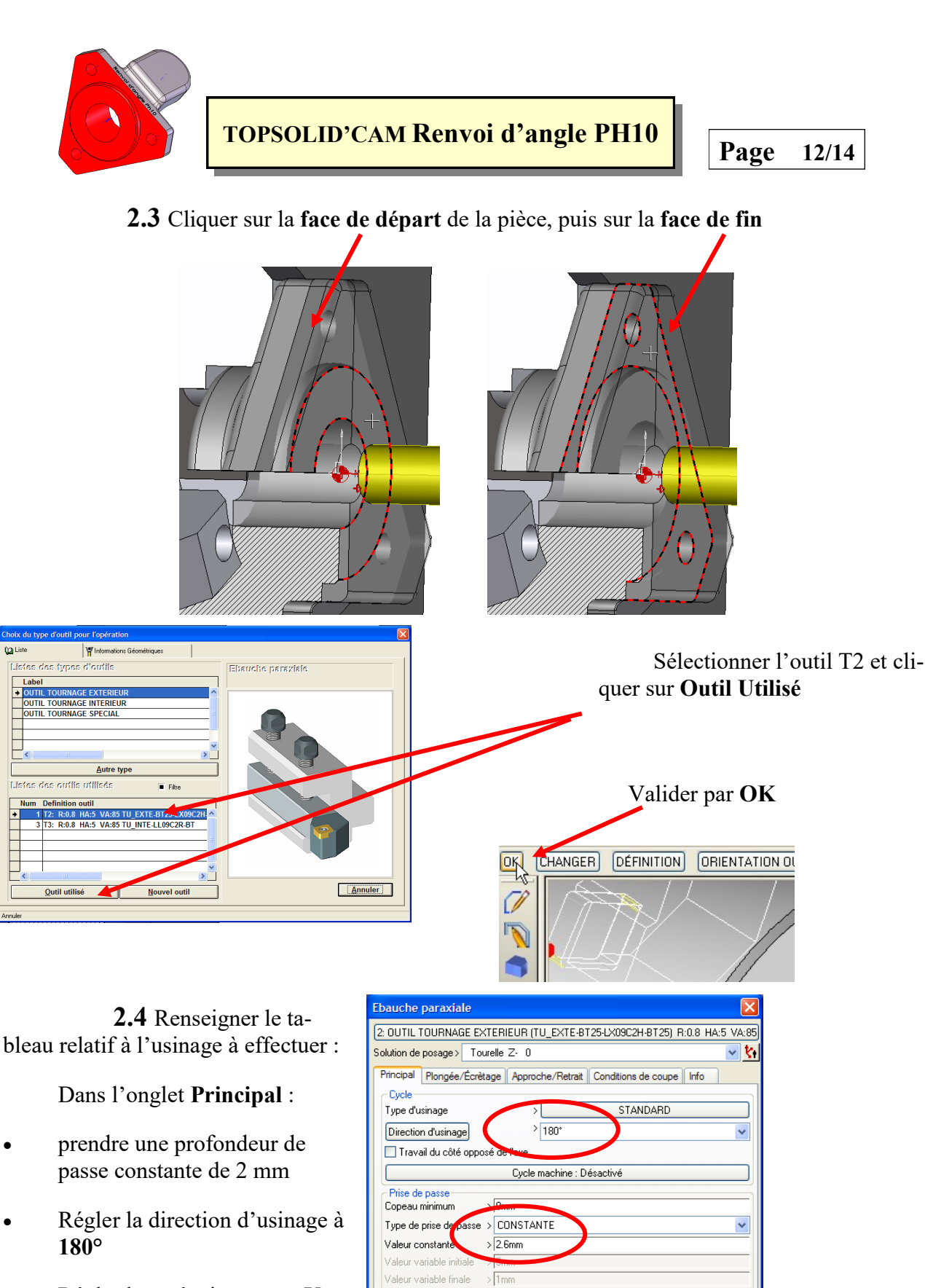

Nombre de passe init Progressivité **Limites** 

Surépaisseurs >

Commentaire  $P<sub>F</sub>$ 

Mouvement de liaison > Automatique

 $0K$ 

VARIABLE : 0.2/0.4mm

Annuler | Faces de limitation

Ø Ð

Mise à jour du brut

 Régler la surépaisseur sur **Variable** (O0,2 sur les faces, 0,4 en diamètre)

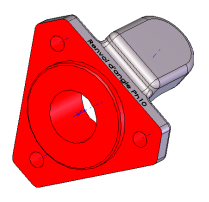

**Page 13/14**

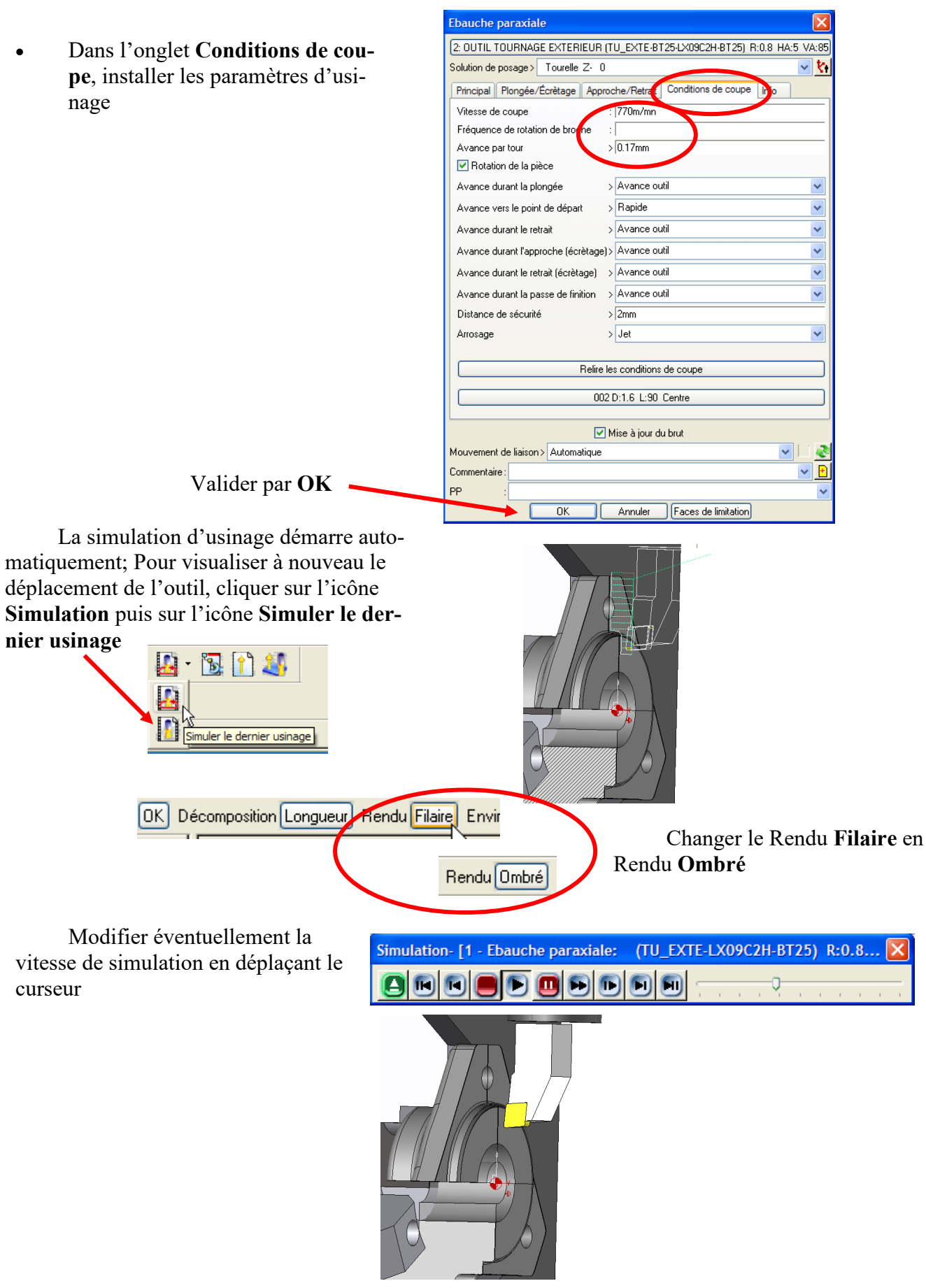

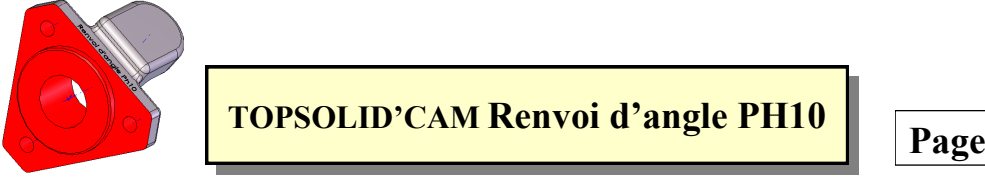

**Page 14/14**

**2.5** Programmer les autres opérations d'usinage

## **3 Coder le programme**

**3.1** Dérouler le menu **Opérations**, puis cliquer sur **Générer les blocs**

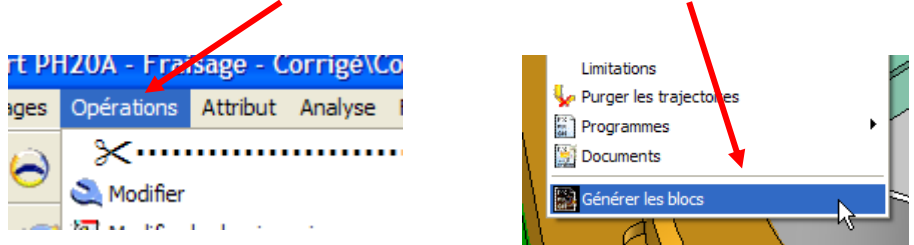

**3.2** Sélectionner dans le menu déroulant, le type de directeur de commande

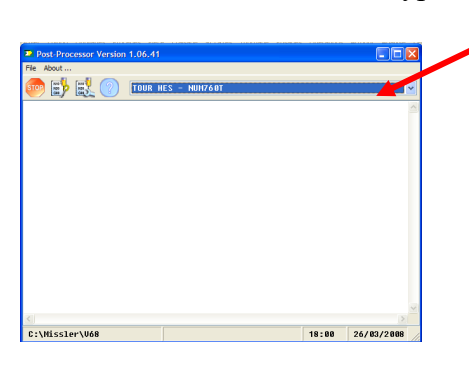

**3.3** Cliquer sur l'icône permettant la **création du programme ISO**

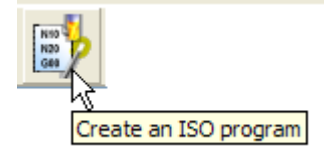

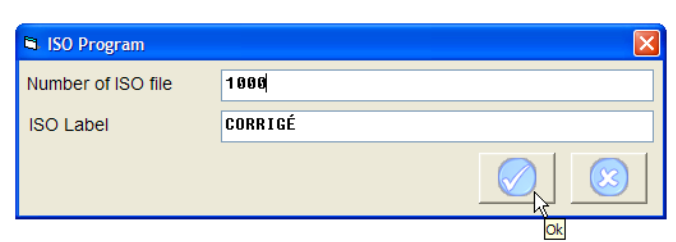

Compléter le numéro du programme, puis valider sur **OK**; Après avoir sauvegarder le programme dans le dossier de travail courant, le listing du programme s'affiche

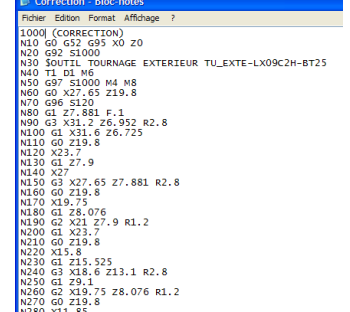

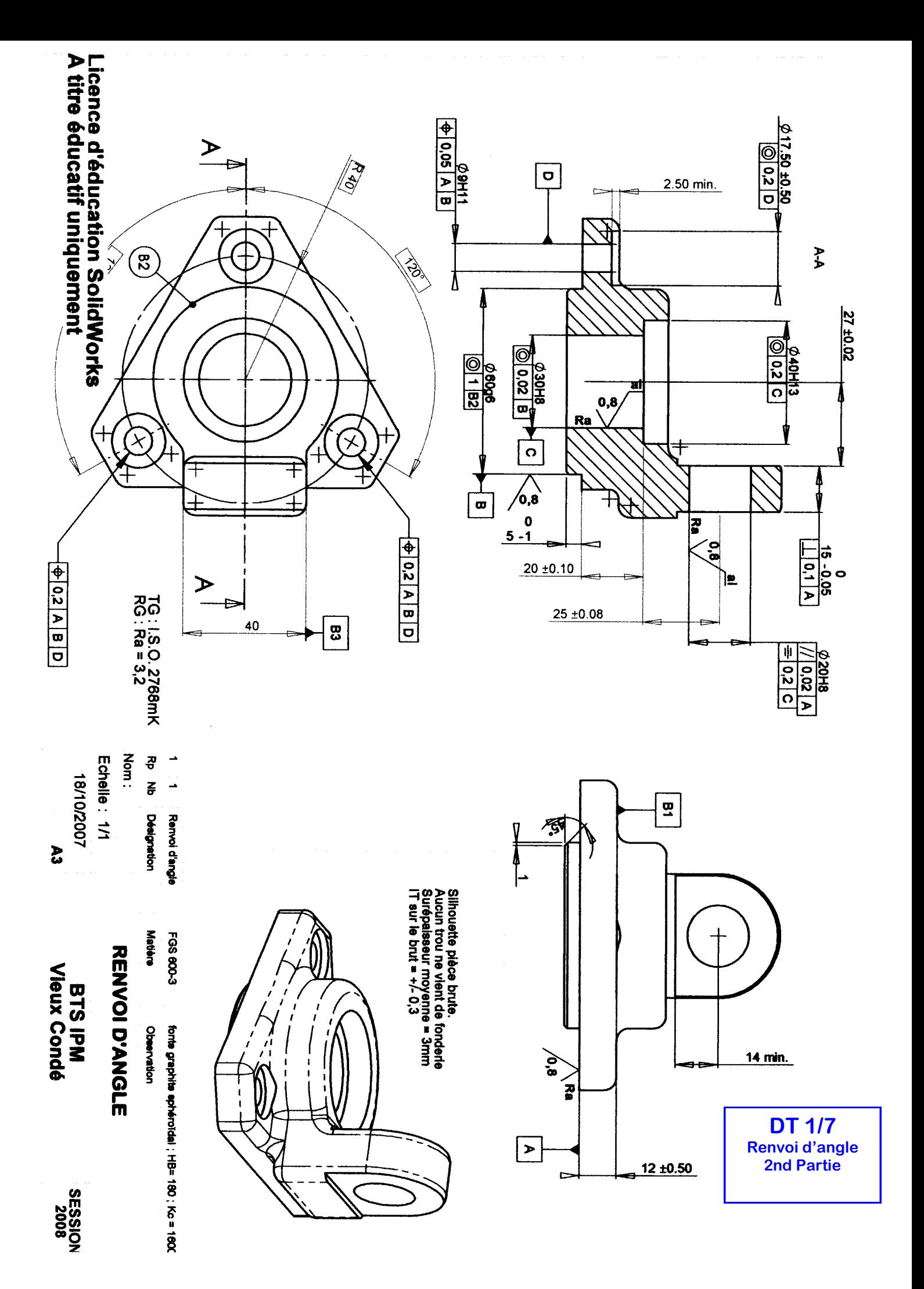

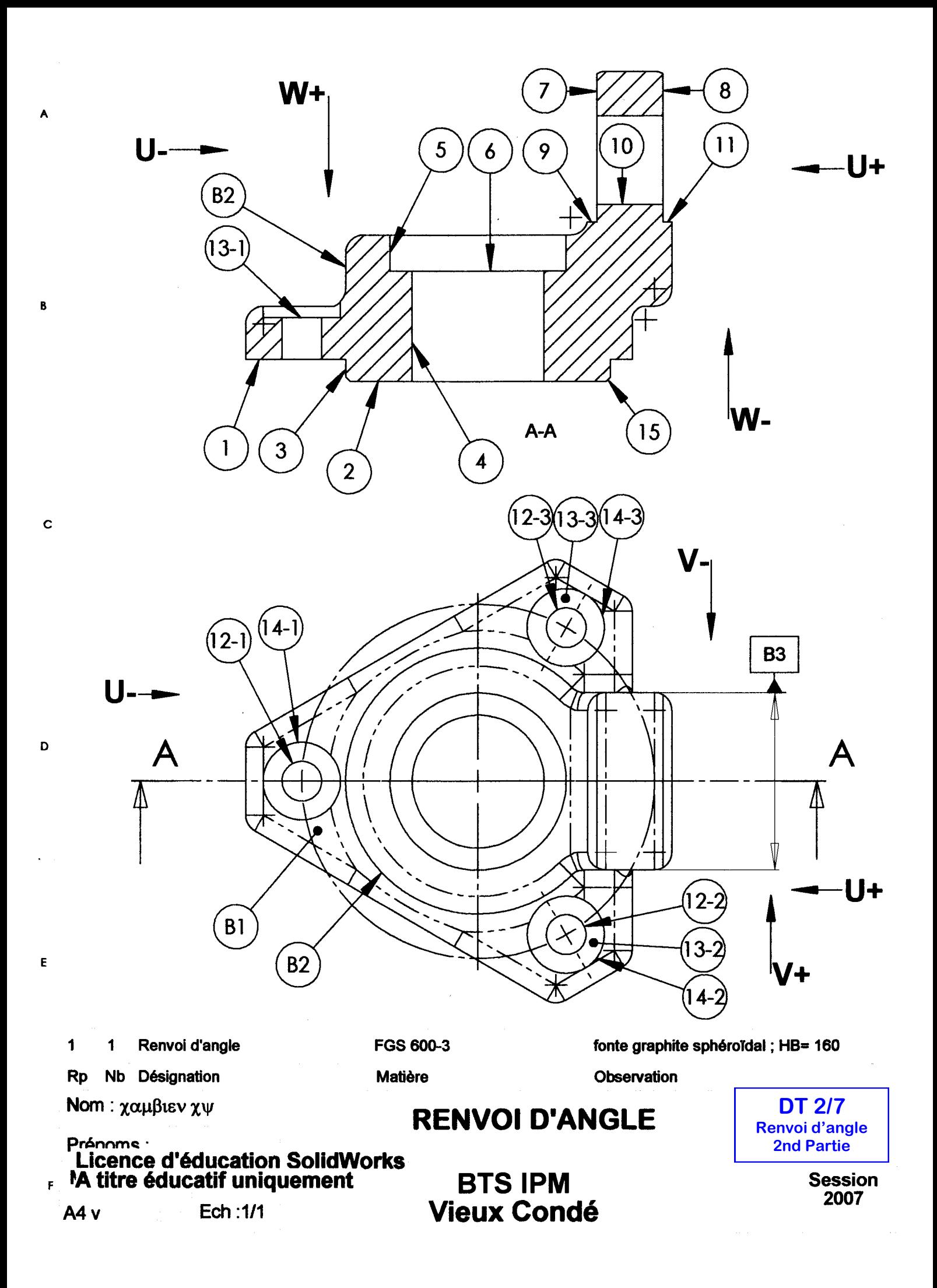

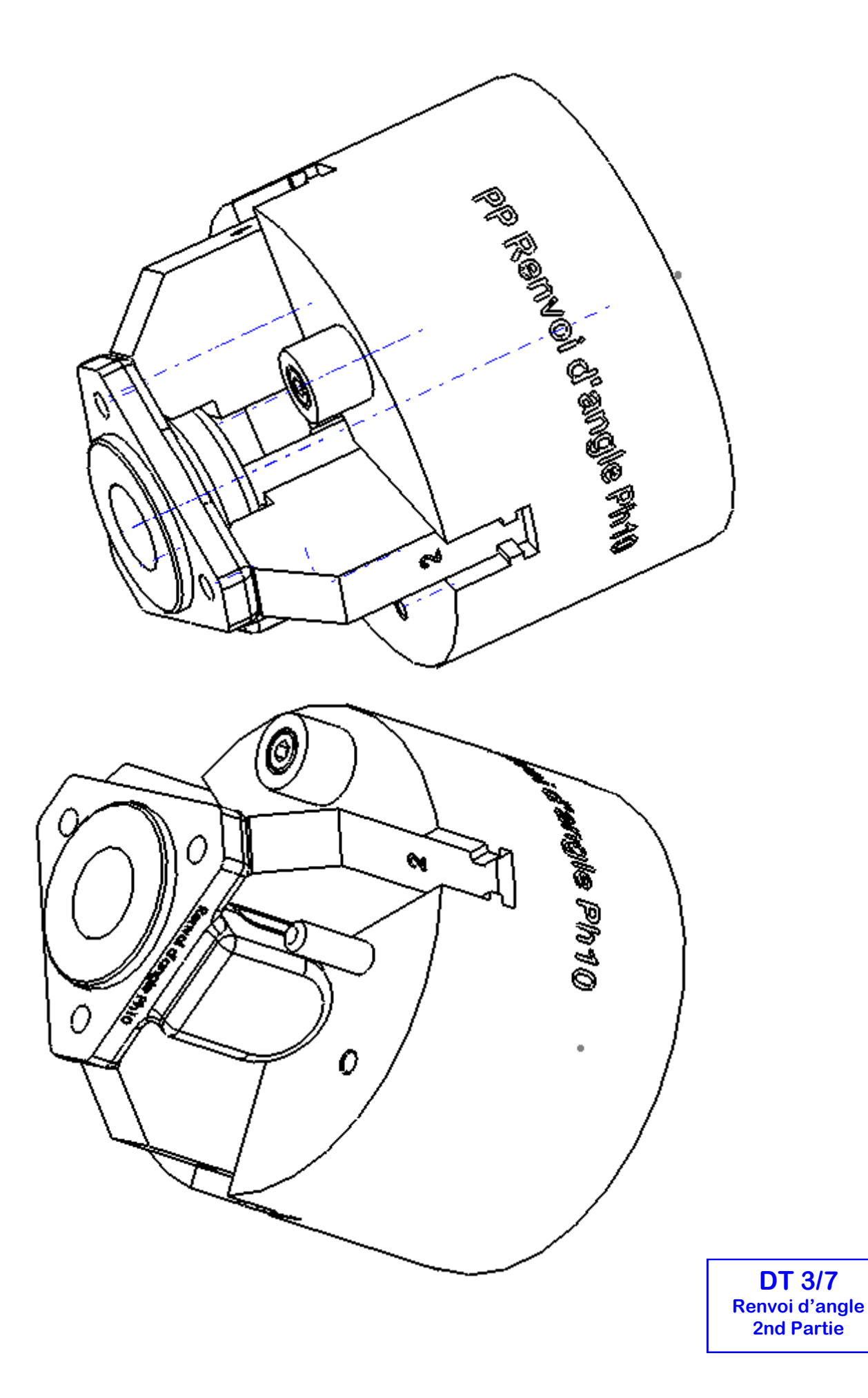

**a**cadémie<br>de Lille

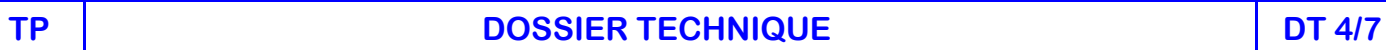

*DOSSIER MACHINE*

## **Tour CN 3 axes : OKUMA**

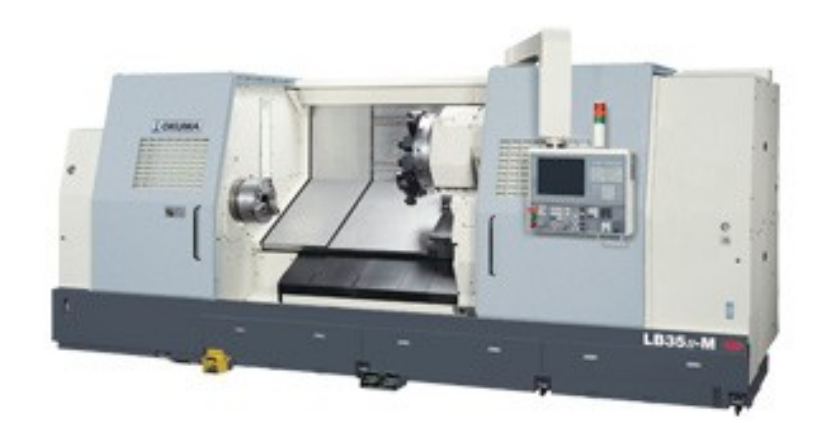

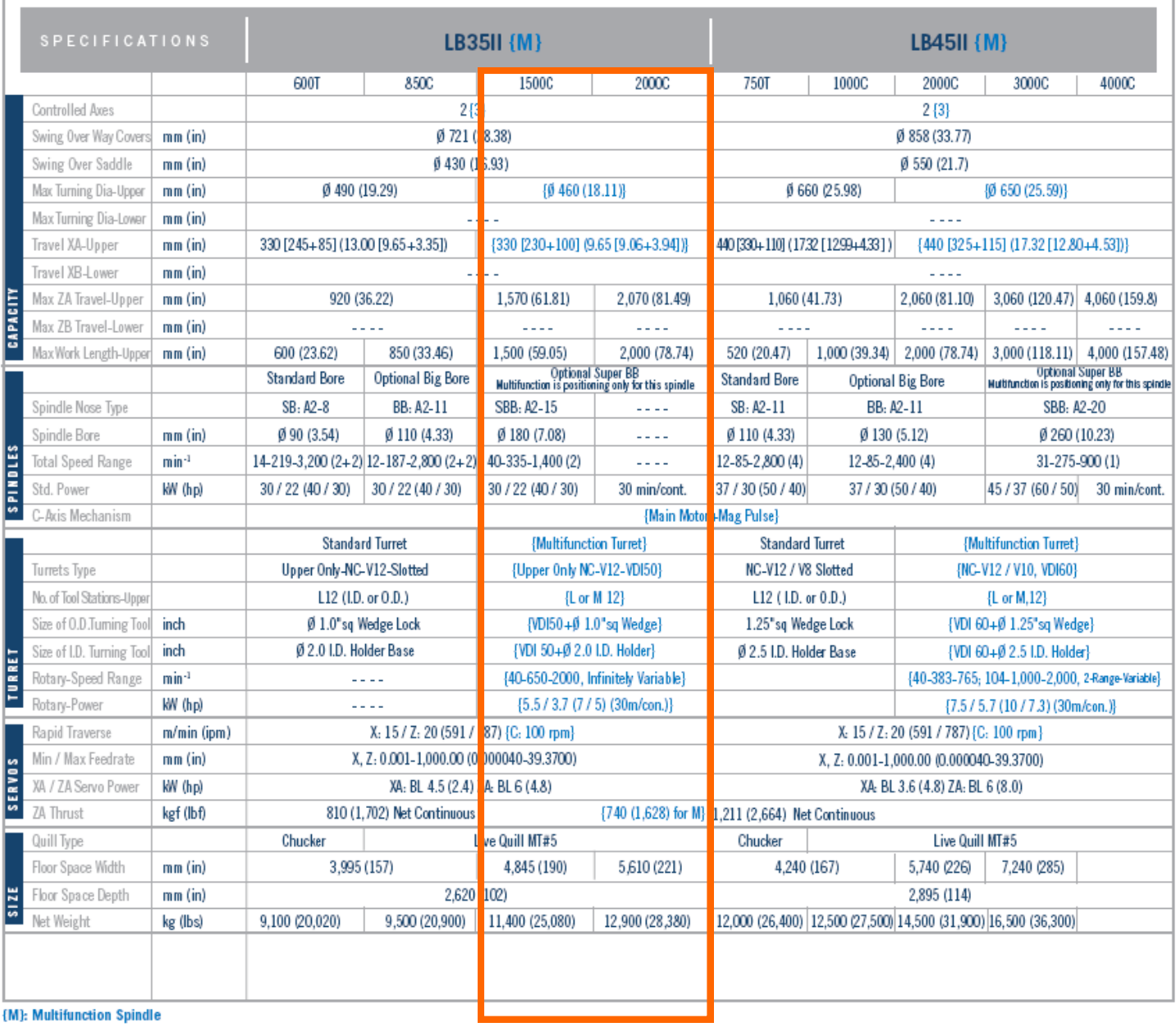

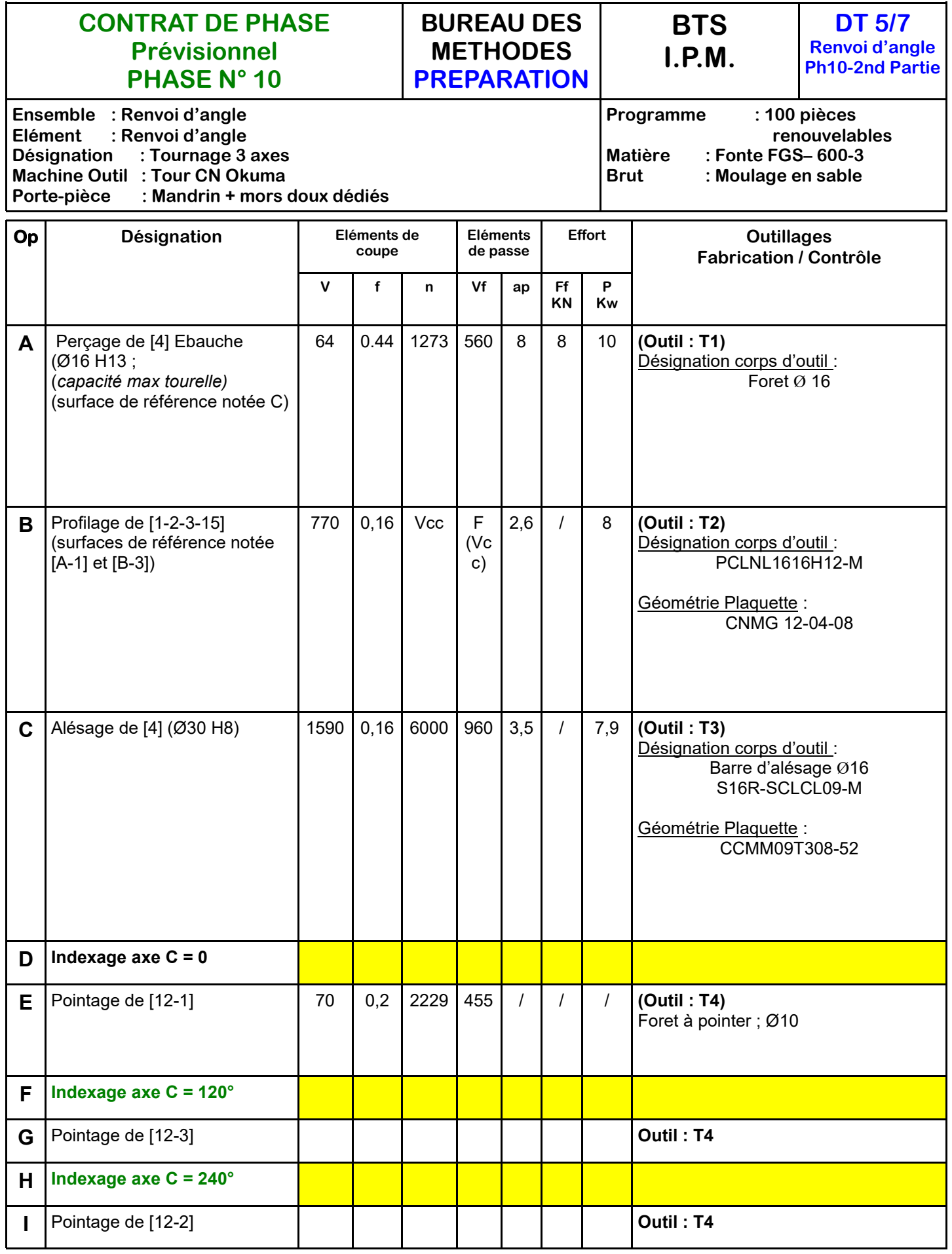

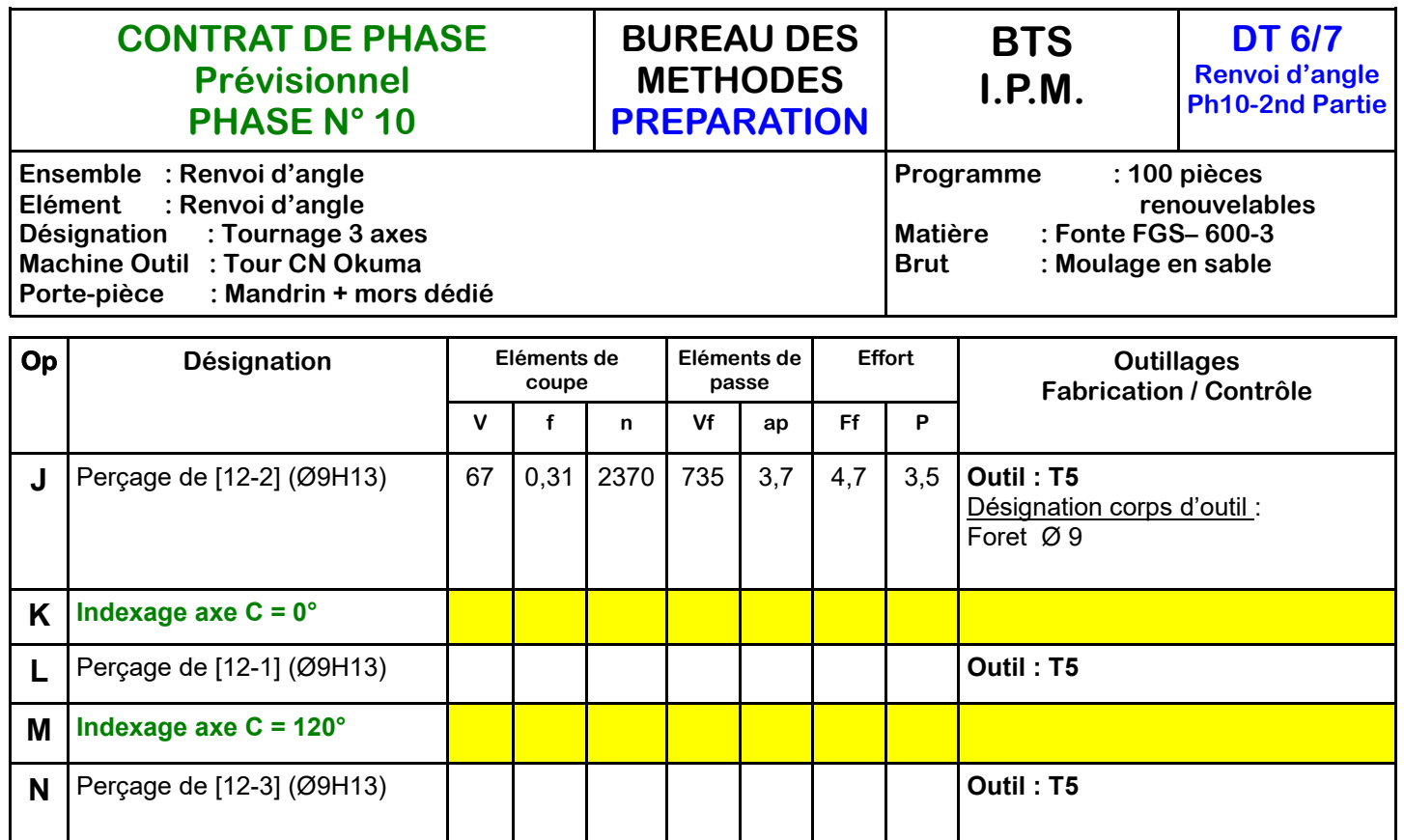

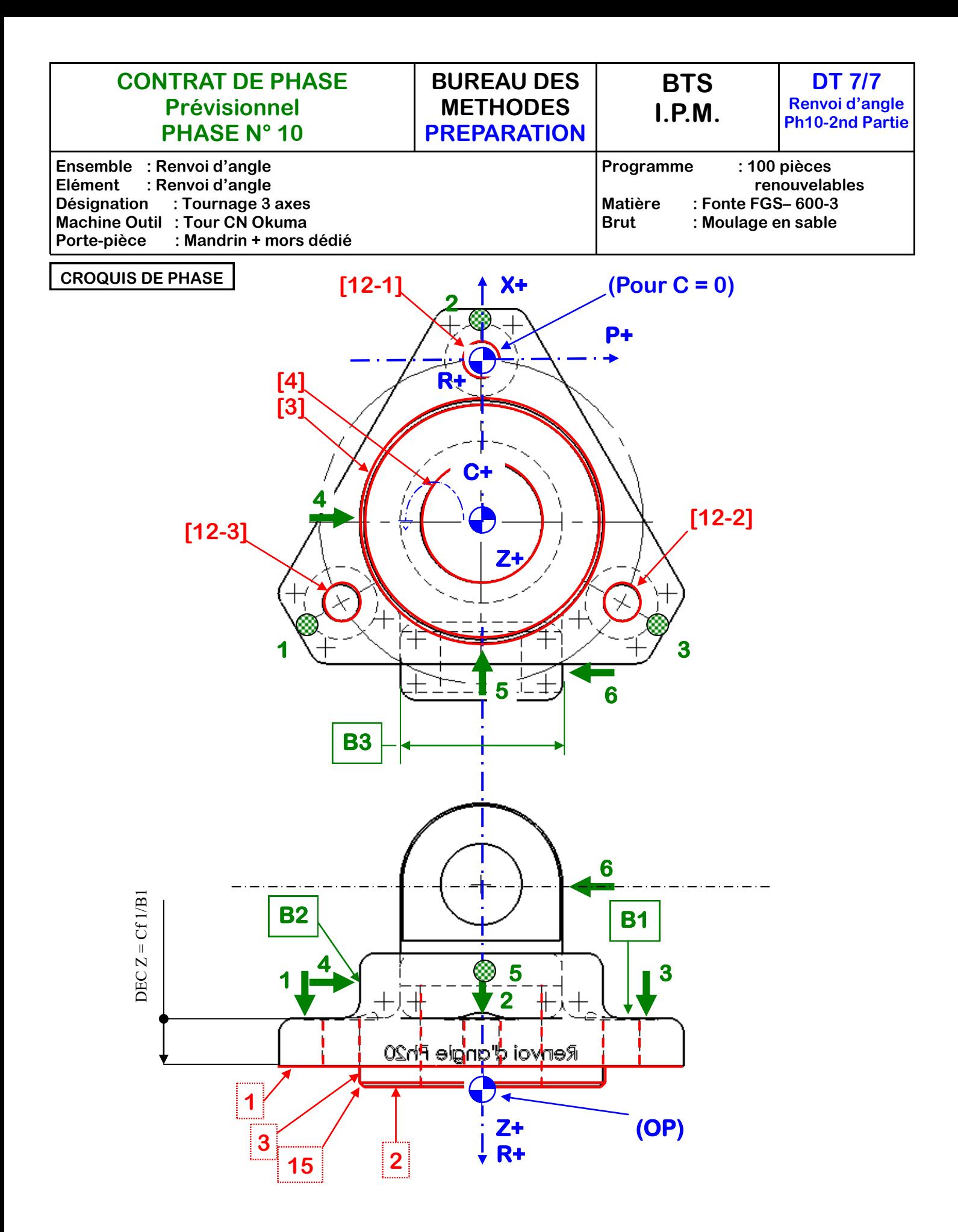

## TP **EVALUATION DE L'ACTIVITE Nom :**

Les critères sont : exactitude, cohérence, autonomie rapidité.

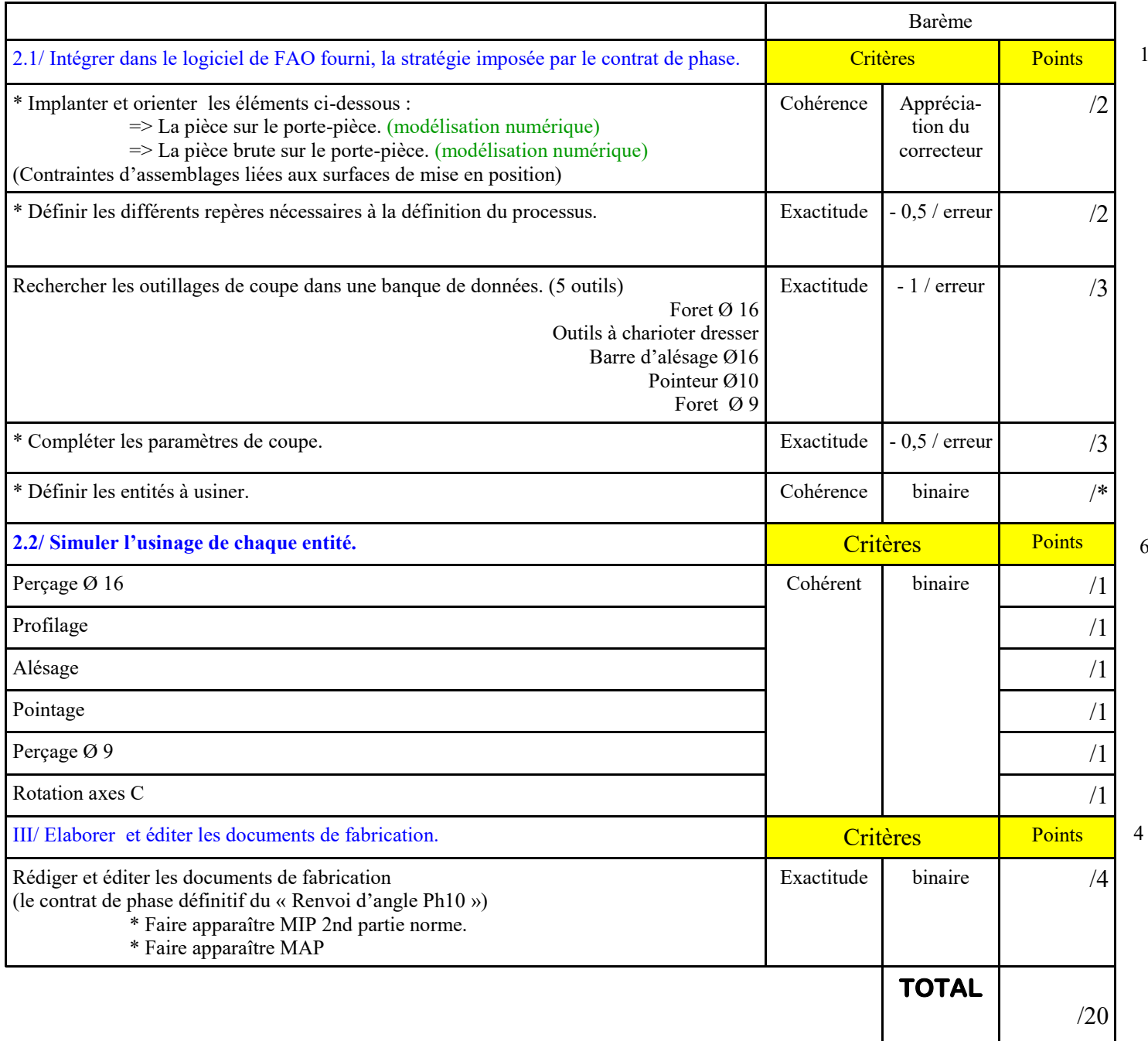

6

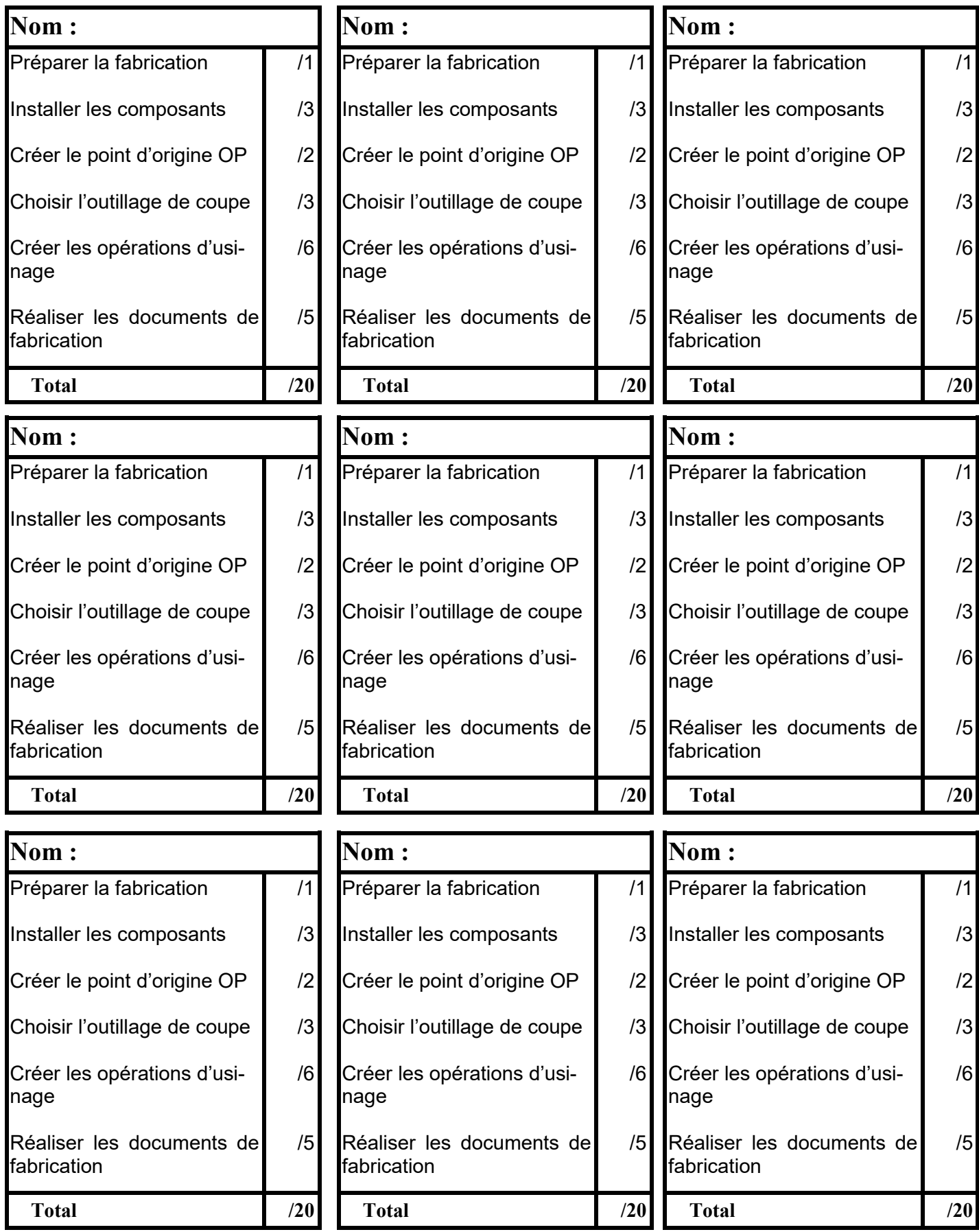